# 使用WLC和Cisco Secure ACS配置示例根據 SSID限制WLAN訪問

### 目錄

[簡介](#page-0-0) [必要條件](#page-0-1) [需求](#page-0-2) [採用元件](#page-0-3) [慣例](#page-1-0) [背景資訊](#page-1-1) [網路設定](#page-2-0) [設定](#page-3-0) [設定WLC](#page-3-1) [配置Cisco Secure ACS](#page-8-0) [配置無線客戶端並驗證](#page-17-0) [疑難排解](#page-20-0) [疑難排解指令](#page-20-1) [相關資訊](#page-21-0)

## <span id="page-0-0"></span>簡介

本檔案將提供基於服務組識別碼(SSID)限制每使用者存取WLAN的組態範例。

## <span id="page-0-1"></span>必要條件

### <span id="page-0-2"></span>需求

嘗試此組態之前,請確保符合以下要求:

- 瞭解如何設定無線LAN控制器(WLC)和輕量型存取點(LAP)以達成基本操作
- 有關如何配置思科安全訪問控制伺服器(ACS)的基本知識
- 輕量型存取點通訊協定(LWAPP)和無線安全方法知識

### <span id="page-0-3"></span>採用元件

本文中的資訊係根據以下軟體和硬體版本:

- 執行韌體4.0的Cisco 2000系列WLC
- Cisco 1000系列LAP
- Cisco安全ACS伺服器版本3.2
- •執行韌體2.6的Cisco 802.11a/b/q無線使用者端配接器
- Cisco Aironet案頭公用程式(ADU)版本2.6

本文中的資訊是根據特定實驗室環境內的裝置所建立。文中使用到的所有裝置皆從已清除(預設 )的組態來啟動。如果您的網路正在作用,請確保您已瞭解任何指令可能造成的影響。

#### <span id="page-1-0"></span>慣例

如需文件慣例的詳細資訊,請參閱[思科技術提示慣例。](//www.cisco.com/en/US/tech/tk801/tk36/technologies_tech_note09186a0080121ac5.shtml)

## <span id="page-1-1"></span>背景資訊

使用基於SSID的WLAN訪問時,可以根據使用者用於連線到WLAN的SSID對其進行身份驗證。 Cisco Secure ACS伺服器用於對使用者進行身份驗證。身份驗證在Cisco Secure ACS上分兩個階段 進行:

#### 1. EAP身份驗證

2. Cisco Secure ACS上基於網路訪問限制(NAR)的SSID身份驗證 如果基於EAP和SSID的身份驗證成功,則允許使用者訪問WLAN,否則將取消使用者關聯。

Cisco Secure ACS使用NAR功能根據SSID限制使用者訪問。NAR是在思科安全ACS中設定的定義 ,其中定義了在使用者訪問網路之前必須滿足的其他條件。Cisco Secure ACS使用來自AAA客戶端 傳送的屬性的資訊應用這些條件。雖然有多種方法可以設定NAR,但它們都基於AAA客戶端傳送的 匹配屬性資訊。因此,如果要使用有效的NAR,您必須瞭解AAA客戶端傳送的屬性的格式和內容。

設定NAR時,您可以選擇過濾器是執行正值還是負值。也就是說,在NAR中,您根據從AAA客戶端 傳送的資訊與NAR中儲存的資訊之間的比較來指定是允許還是拒絕網路訪問。但是,如果NAR沒有 獲得足夠的資訊來運行,則預設設定為拒絕訪問。

您可以為特定使用者或使用者組定義NAR並將其應用於特定使用者或使用者組。有關詳細資訊,請 參閱[網路訪問限制白皮書](//www.cisco.com/en/US/products/sw/secursw/ps2086/products_white_paper09186a00801a8fd0.shtml)。

Cisco Secure ACS支援兩種型別的NAR過濾器:

- 1. **基於IP的過濾**器 基於IP的NAR過濾器根據終端使用者客戶端和AAA客戶端的IP地址限制訪 問。有關此類NAR過濾器的詳細資訊,請參閱<mark>[關於基於IP的NAR過濾器](//www.cisco.com/en/US/docs/net_mgmt/cisco_secure_access_control_server_for_windows/3.3/user/guide/c.html#wp697175)</mark>。
- 2. **非基於IP的過濾器** 非基於IP的NAR過濾器基於從AAA客戶端傳送的值的簡單字串比較來限 制訪問。該值可以是主叫線路ID(CLI)號碼、被叫號碼識別服務(DNIS)號碼、MAC地址或從客 戶端發出的其他值。為了使此型別的NAR運行,NAR描述中的值必須與從客戶端傳送的內容完 全匹配,包括所使用的任何格式。例如,(217)555-4534與217-555-4534不匹配。有關此型別 的NAR過濾器的詳細資訊,請參閱[關於非基於IP的NAR過濾器](//www.cisco.com/en/US/docs/net_mgmt/cisco_secure_access_control_server_for_windows/3.3/user/guide/c.html#wp697209)。

本文檔使用非IP過濾器執行基於SSID的身份驗證。非基於IP的NAR過濾器(即基於DNIS/CLI的 NAR過濾器)是允許或拒絕的呼叫/接入點位置的清單,當您沒有已建立的基於IP的連線時,可以在 AAA客戶端的限制中使用這些位置。非基於IP的NAR功能通常使用CLI編號和DNIS編號。

DNIS/CLI欄位的使用存在異常。您可以在DNIS欄位中輸入SSID名稱,並執行基於SSID的身份驗證 。這是因為WLC會將DNIS屬性(SSID名稱)傳送到RADIUS伺服器。因此,如果在使用者或組中 構建DNIS NAR,則可以建立每使用者SSID限制。

如果使用RADIUS,此處列出的NAR欄位使用以下值:

• AAA客戶端 — 使用NAS-IP-address ( 屬性4) 或NAS-IP-address ( 如果NAS-IP-address不存

在),使用NAS-identifier(RADIUS屬性32)。

- Port 使用NAS埠(屬性5),如果沒有NAS埠,則使用NAS埠ID(屬性87)。
- CLI 使用呼叫站ID(屬性31)。
- DNIS 使用被叫站ID ( 屬性30)。

有關NAR用法的詳細資訊,請參[閱網路訪問限制](//www.cisco.com/en/US/docs/net_mgmt/cisco_secure_access_control_server_for_windows/3.3/user/guide/c.html#wp697095)。

由於WLC會傳入DNIS屬性和SSID名稱,因此您可以建立每個使用者的SSID限制。若是 WLC,NAR欄位具有以下值:

- AAA客戶端 WLC IP地址
- 埠—\*
- $\cdot$  CLI $-$ \*
- DNIS -\*ssidname

本文的其餘部分提供了有關如何完成此操作的配置示例。

### <span id="page-2-0"></span>網路設定

在此範例設定中,WLC已註冊到LAP。使用兩個WLAN。一個WLAN用於管理部門使用者,另一個 WLAN用於銷售部門使用者。無線客戶端A1(管理員使用者)和S1(銷售使用者)連線到無線網路 。您需要設定WLC和RADIUS伺服器,以使Admin使用者A1隻能存取WLAN **Admin**,且限制存取 WLAN Sales的權利,而Sales使用者S1應該能夠存取WLAN Sales,且應該限制存取WLAN Admin。所有使用者都使用LEAP身份驗證作為第2層身份驗證方法。

注意:本檔案假設WLC已註冊到控制器。如果您不熟悉WLC,且不知道如何設定WLC以達成基本 操作,請參閱[輕量AP\(LAP\)註冊到無線LAN控制器\(WLC\)。](//www.cisco.com/en/US/tech/tk722/tk809/technologies_tech_note09186a00806c9e51.shtml)

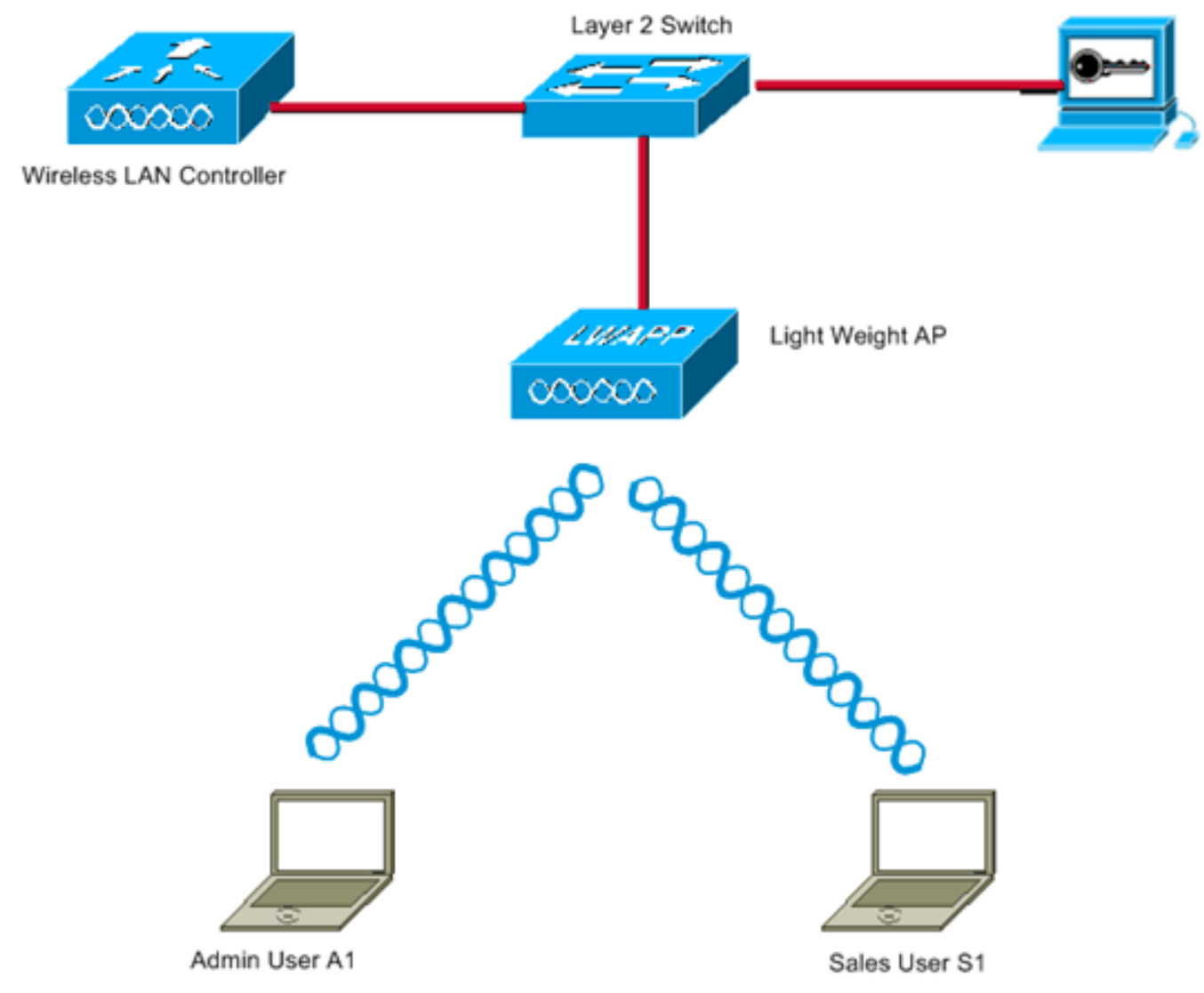

WLC Management Interface IP address: 172.16.1.30/16 WLC AP-Manager Interface IP address: 172.16.1.31/16 Cisco Secure ACS server IP address: 172.16.1.60/16

SSID for the Admin department users : Admin SSID for Sales department users: Sales

## <span id="page-3-0"></span>設定

### 要為此設定配置裝置,您需要:

- 1. [為兩個WLAN和RADIUS伺服器配置WLC。](#page-3-1)
- 2. [配置Cisco Secure ACS。](#page-8-0)
- 3. [設定無線使用者端並進行驗證。](#page-17-0)

## <span id="page-3-1"></span>設定WLC

完成以下步驟,以便為此設定設定WLC:

需要設定WLC以將使用者認證轉送到外部RADIUS伺服器。外部RADIUS伺服器(此案例為思 1.科安全ACS)然後驗證使用者認證並提供對無線使用者端的存取許可權。請完成以下步驟:從 控制器GUI中選擇Security > RADIUS Authentication,以顯示「RADIUS Authentication Servers」頁面。

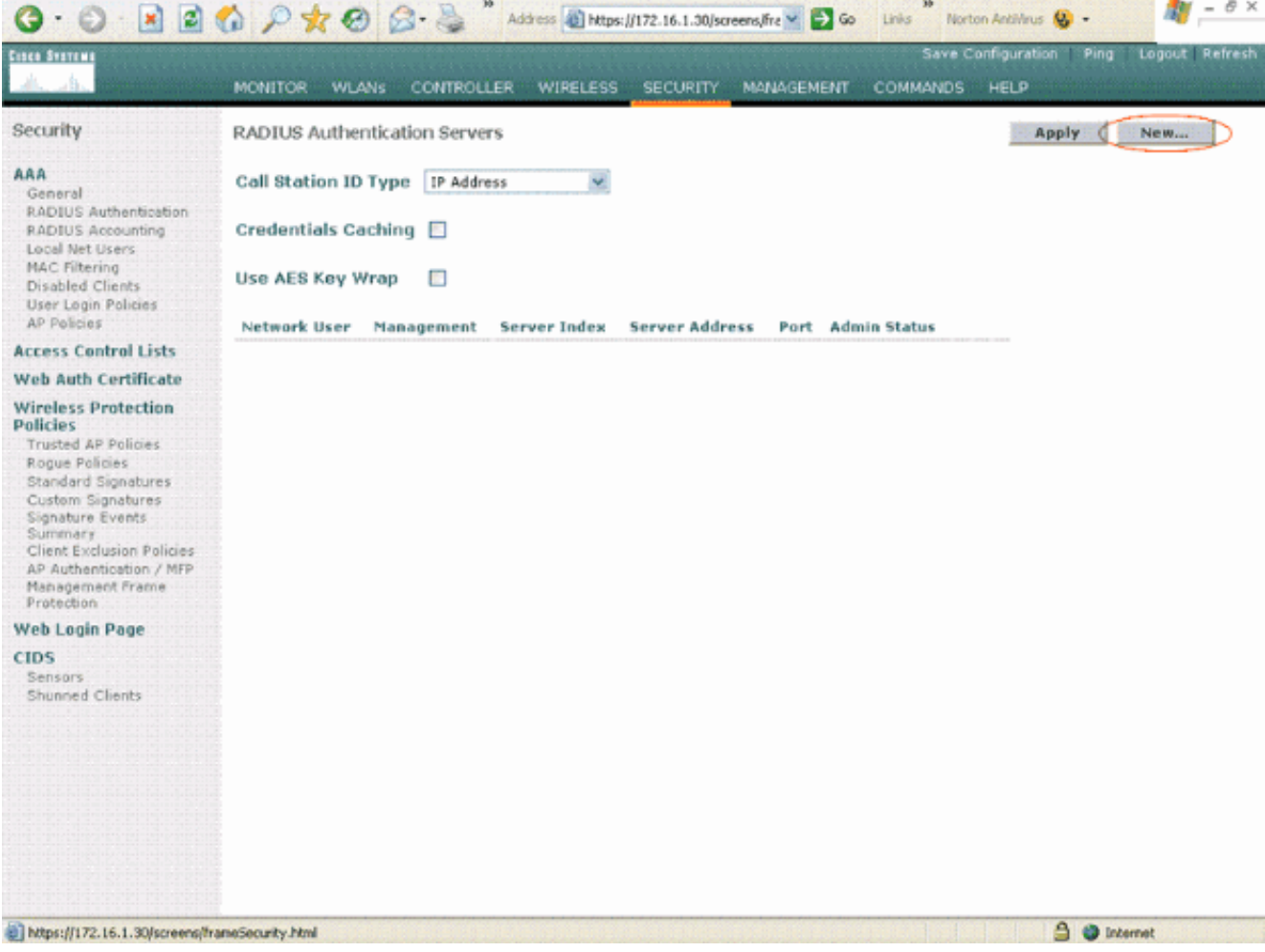

按一下「New」以定義RADIUS伺服器引數。這些引數包括RADIUS伺服器IP地址、共用金鑰 、埠號和伺服器狀態。Network User和Management覈取方塊確定基於RADIUS的身份驗證是 否適用於管理和網路使用者。此示例使用Cisco Secure ACS作為IP地址為172.16.1.60的 RADIUS伺服器。

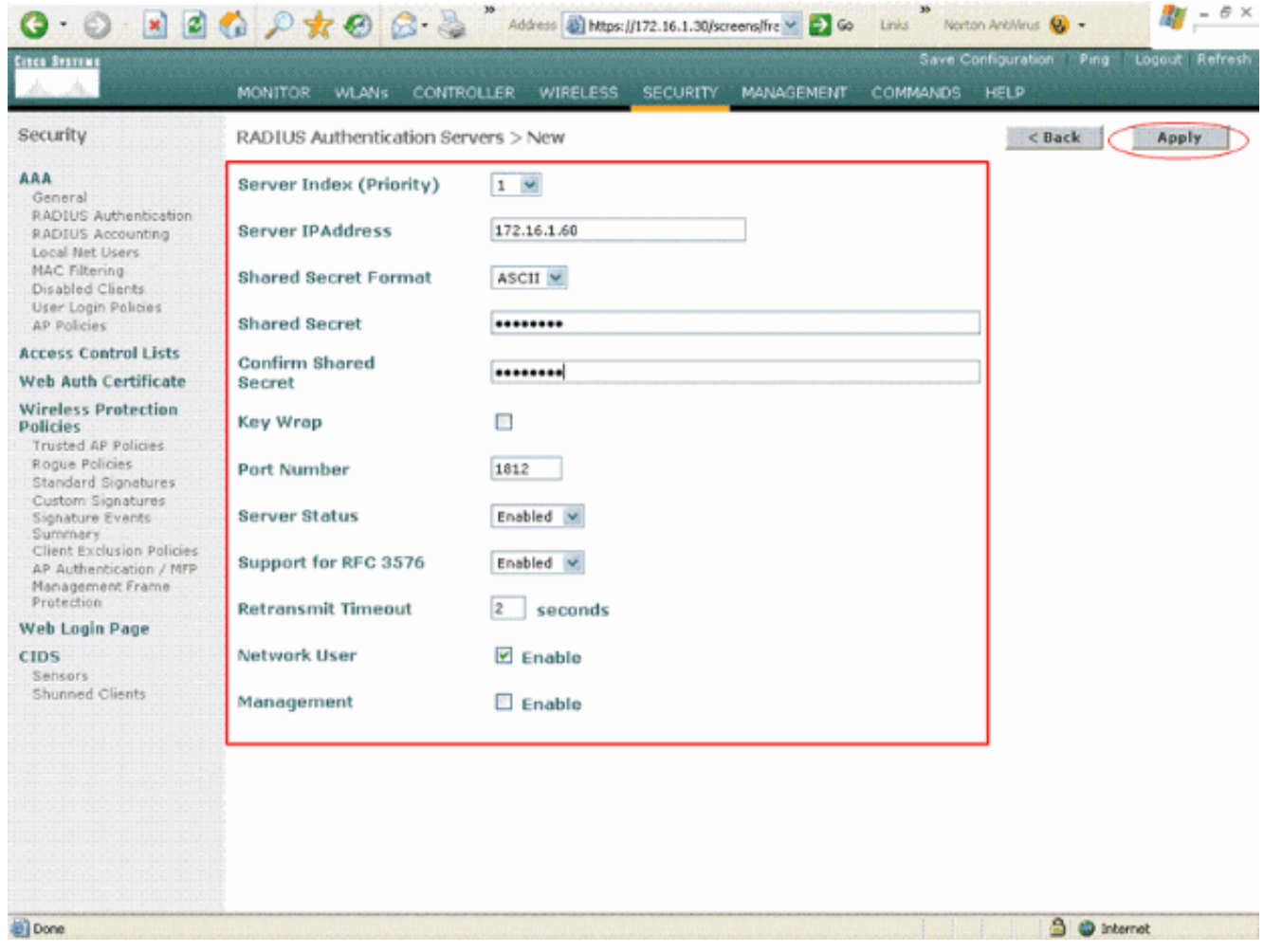

按一下「Apply」。

2. 為管理員部門配置一個WLAN(SSID **Admin**),為銷售部門配置另一個WLAN(SSID **Sales**)。完 成以下步驟即可完成此操作:在控制器GUI上按一下「WLANs」以建立WLAN。出現 WLANs視窗。此視窗列出控制器上設定的WLAN。按一下New以設定新的WLAN。此示例為管 理部門建立一個名為Admin的WLAN,WLAN ID為1。按一下Apply。

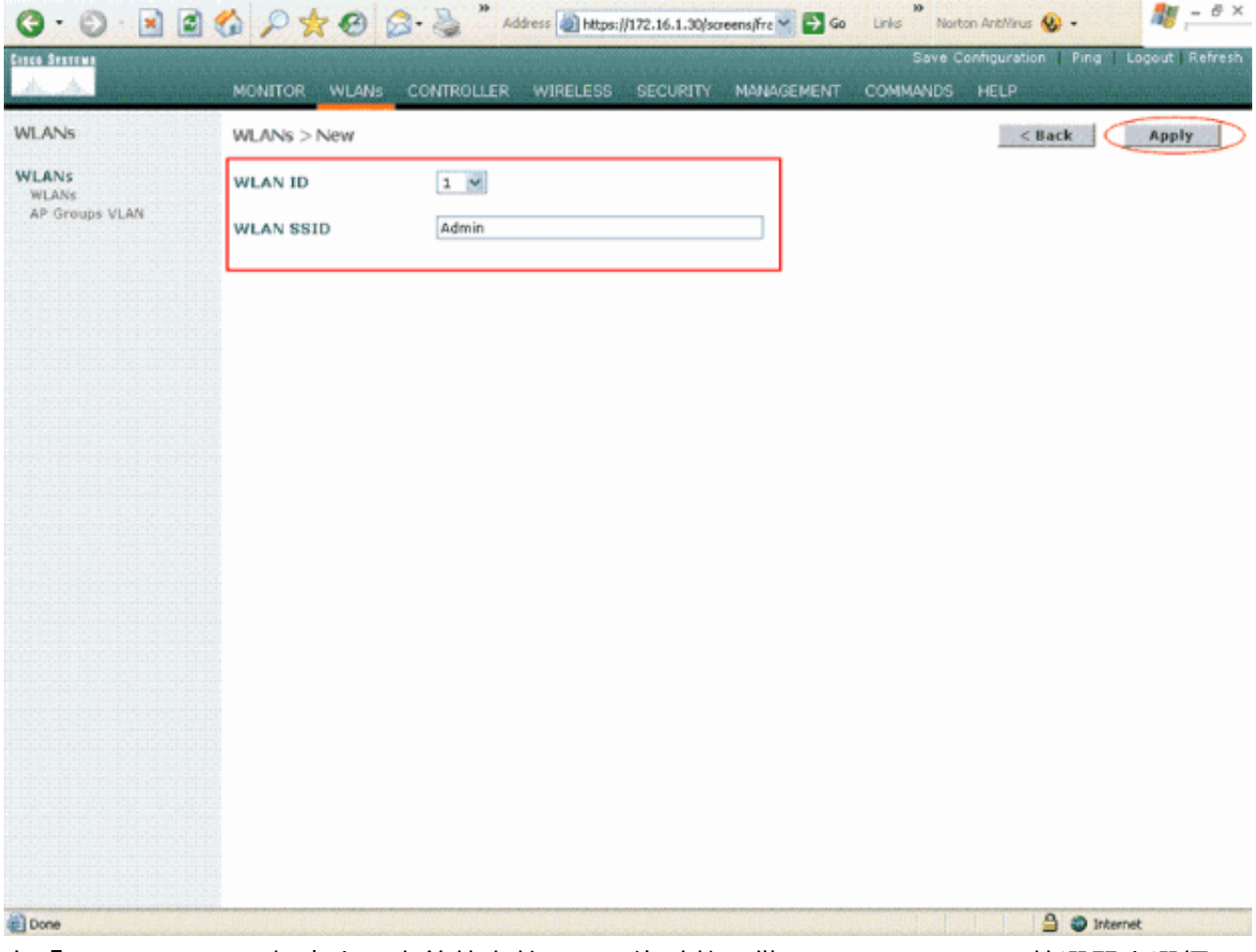

在「WLAN > Edit」視窗中,定義特定於WLAN的引數:從Layer 2 Security下拉選單中選擇 802.1x。預設情況下,第2層安全選項為802.1x。這將為WLAN啟用802.1x/EAP身份驗證。在 常規策略下,選中AAA override框。如果啟用AAA覆蓋,且客戶端的AAA和控制器WLAN身份 驗證引數發生衝突,則客戶端身份驗證由AAA伺服器執行。從「RADIUS伺服器」下的下拉選 單中選擇適當的RADIUS伺服器。其它引數可以根據WLAN網路的要求進行修改。按一下「 Apply」。

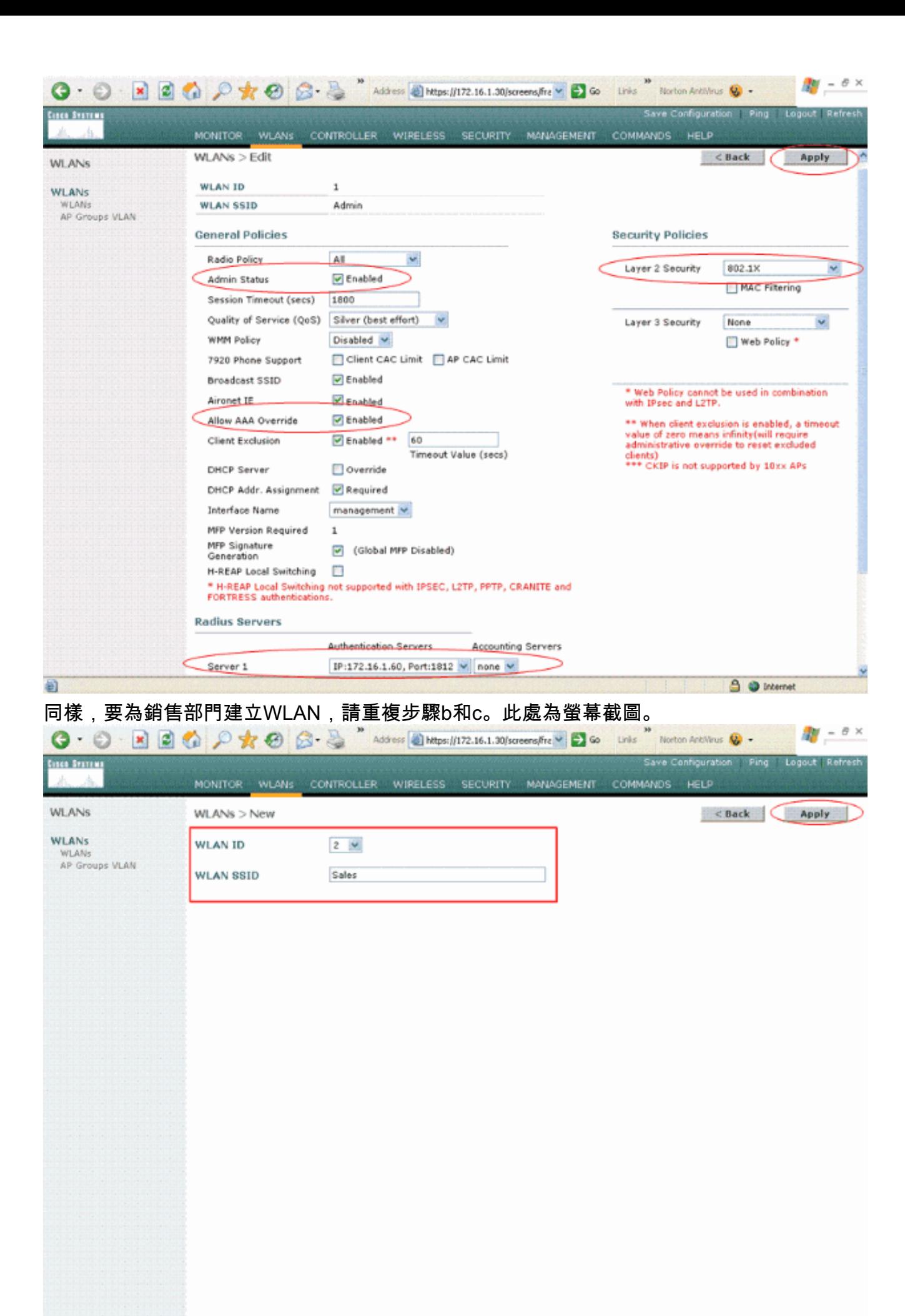

@Done

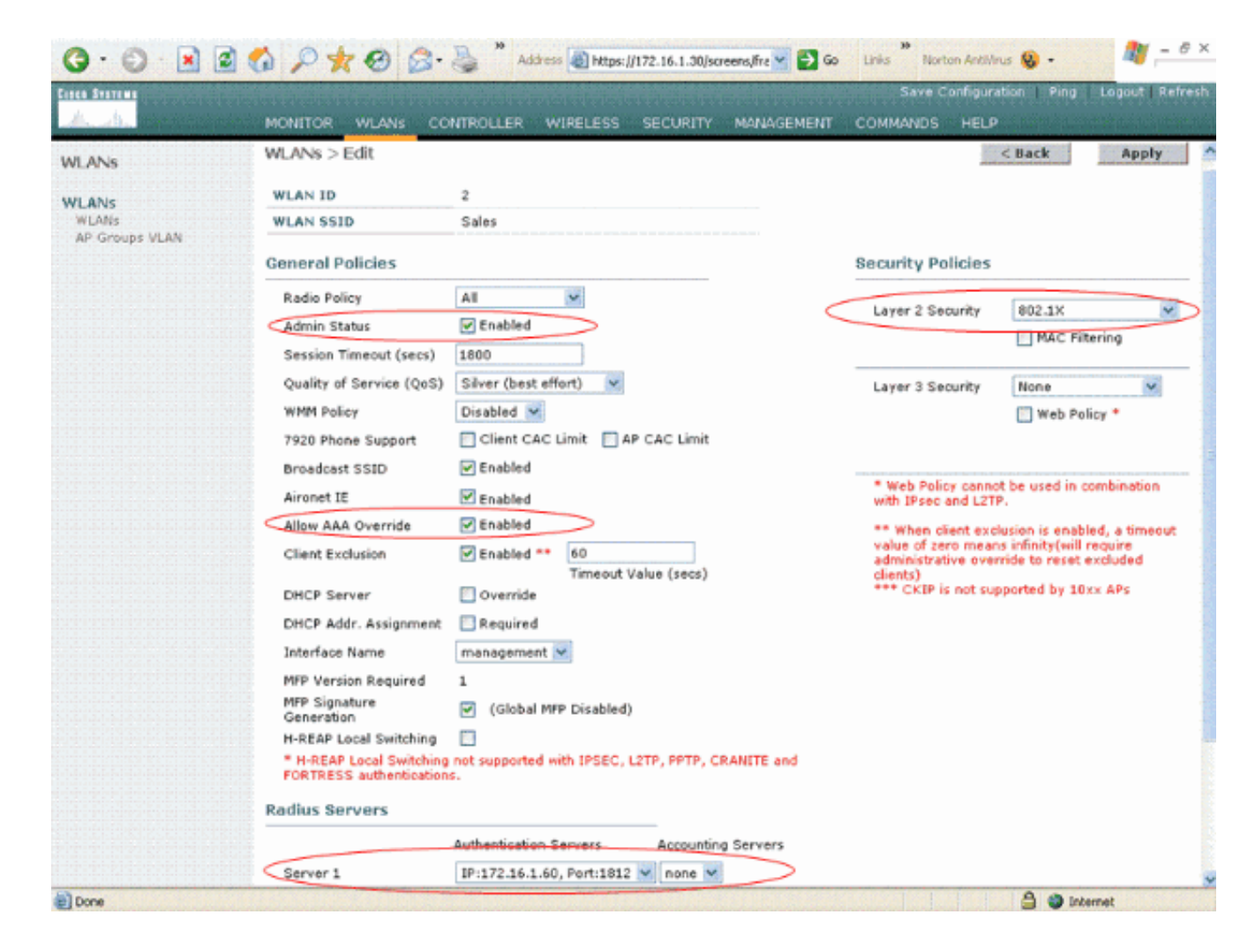

### <span id="page-8-0"></span>配置Cisco Secure ACS

在Cisco Secure ACS伺服器上,您需要:

- 1. 將WLC配置為AAA客戶端。
- 2. 建立使用者資料庫並為基於SSID的身份驗證定義NAR。
- 3. 啟用EAP身份驗證。

在Cisco Secure ACS上完成以下步驟:

1. 若要將控制器定義為ACS伺服器上的AAA客戶端,請在ACS GUI上按一下**Network** Configuration。在AAA客戶端下,按一下Add Entry。

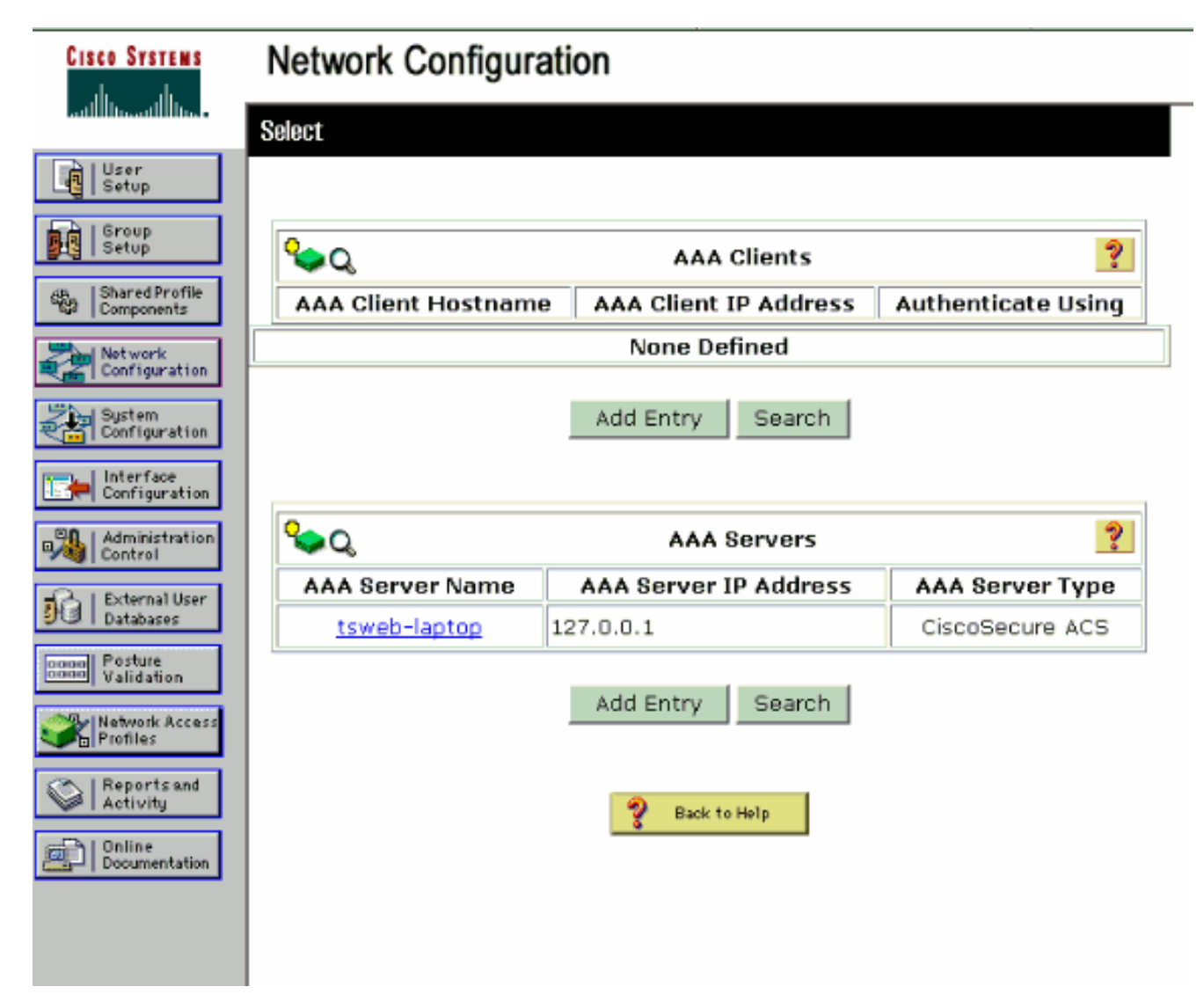

顯示「網路組態」頁面時,定義WLC的名稱、IP位址、共用密碼和驗證方法(RADIUS Cisco 2.Airespace)。

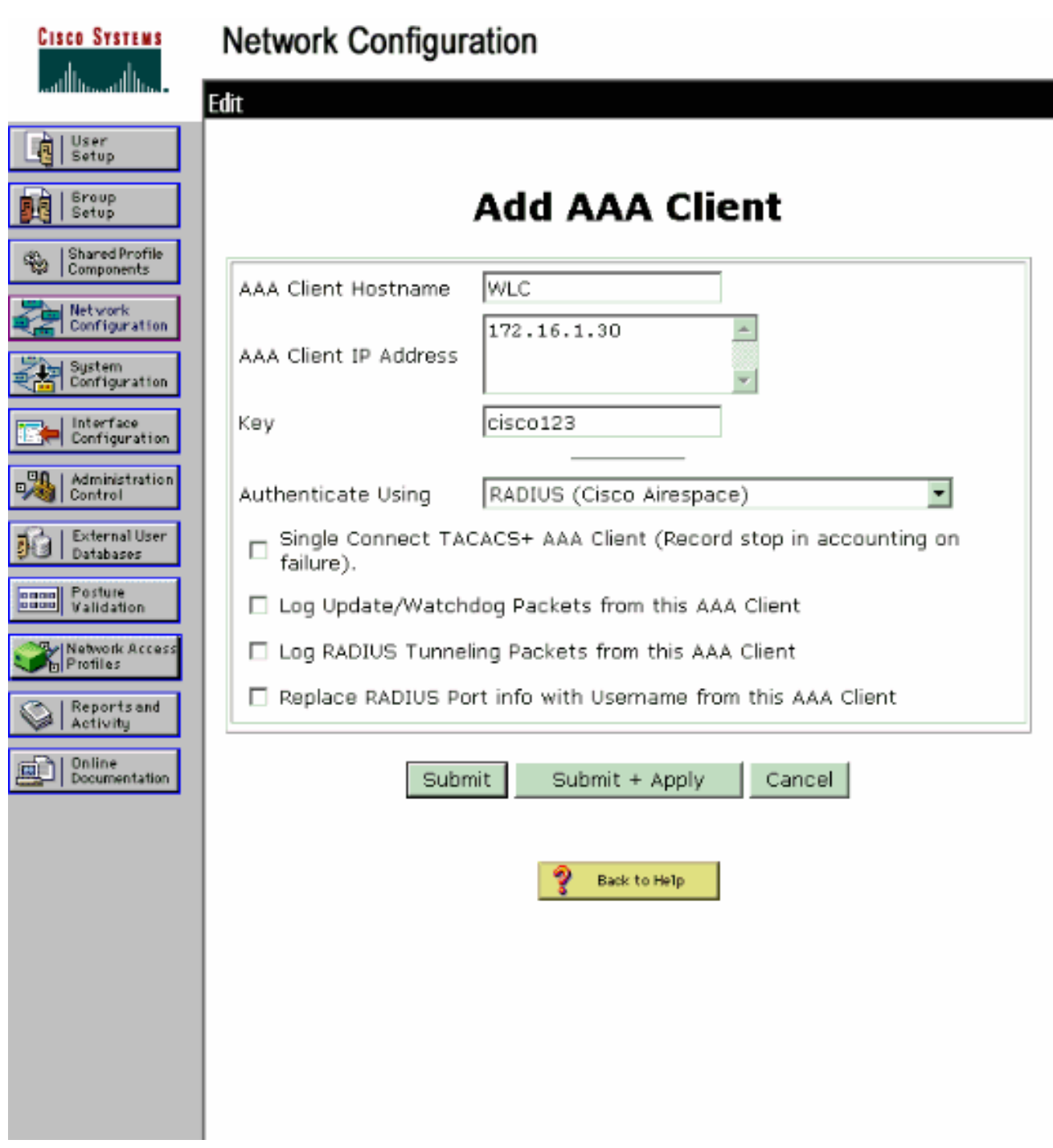

- 3. 在ACS GUI中按一下**User Setup**,輸入使用者名稱,然後按一下**Add/Edit**。在此範例中,使用 者為A1。
- 出現「使用者設定」頁時,定義特定於使用者的所有引數。在本示例中,由於您需要這些引數 4.進行LEAP身份驗證,因此配置使用者名稱、密碼和附加使用者資訊。

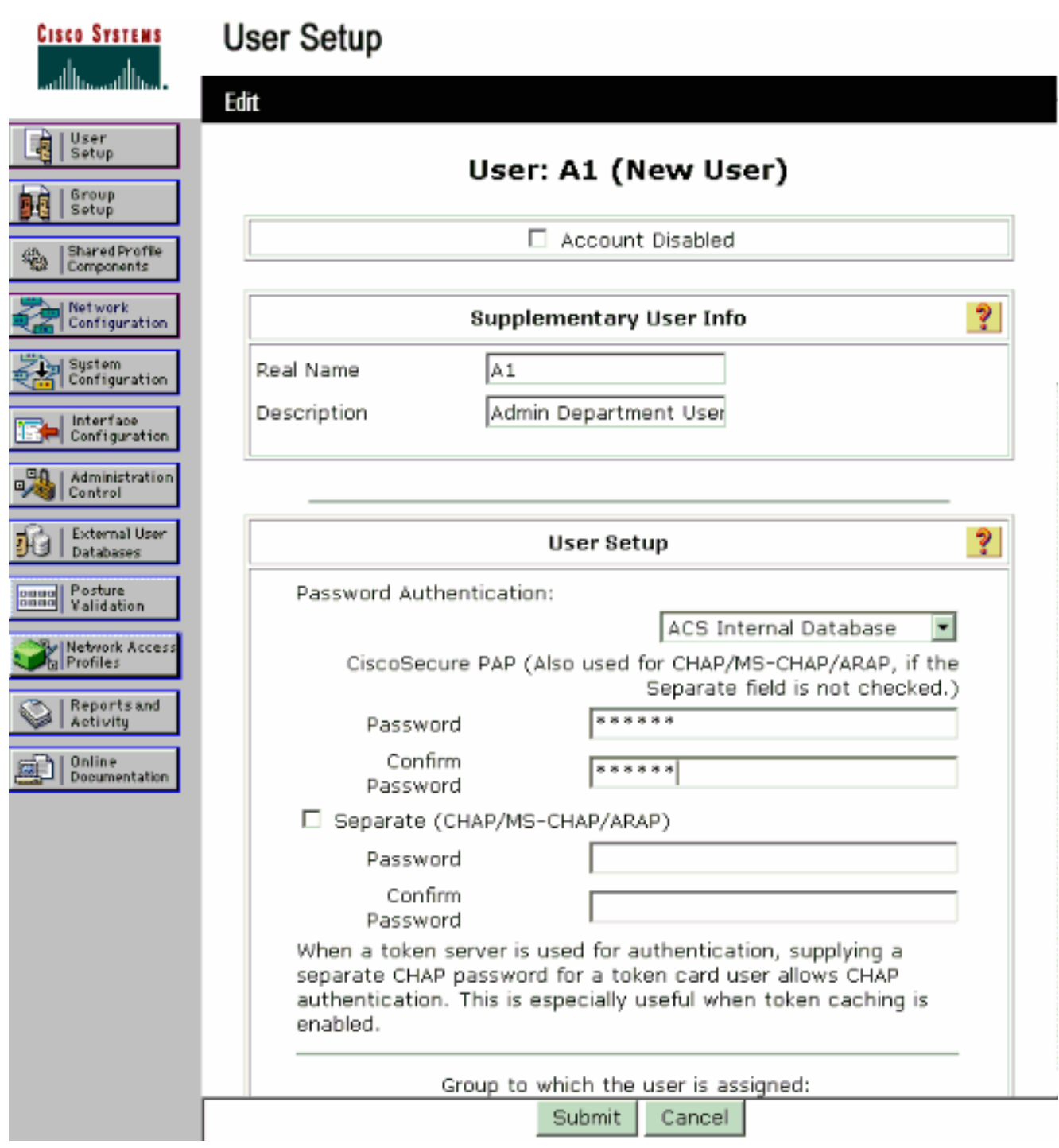

- 向下滾動「使用者設定」頁面,直到看到網路訪問限制部分。在DNIS/CLI Access 5. Restriction (DNIS/CLI訪問限制)的使用者介面下,選擇Permitted Calling/Point of Access Locations,並定義以下引數:AAA使用者端 — WLC IP位址(在我們的範例中為 172.16.1.30) 埠—\*CLI—\*DNIS -\*ssidname
- 6. DNIS屬性定義允許使用者訪問的SSID。WLC將DNIS屬性中的SSID傳送到RADIUS伺服器。 如果使用者只需要訪問名為Admin的WLAN,請在DNIS欄位中輸入\*Admin。這可確保使用者 只能訪問名為Admin的WLAN。按一下「Enter」。註: SSID的前面應始終為\*。」這是強制性 的。

## **User Setup**

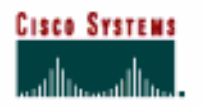

## **Advanced Settings**

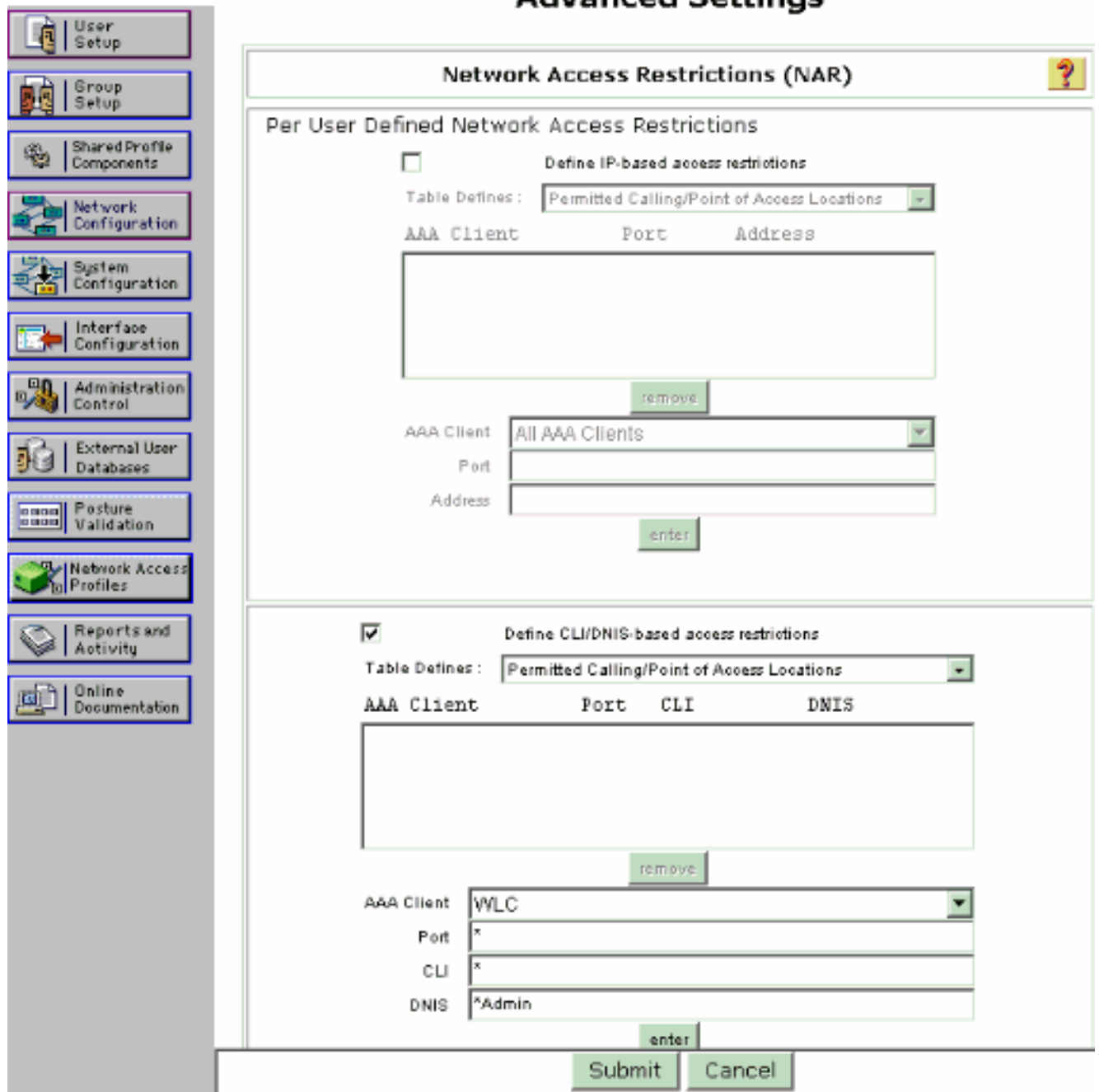

7. 按一下「Submit」。

8. 同樣,為銷售部門使用者建立一個使用者。這是螢幕截圖。

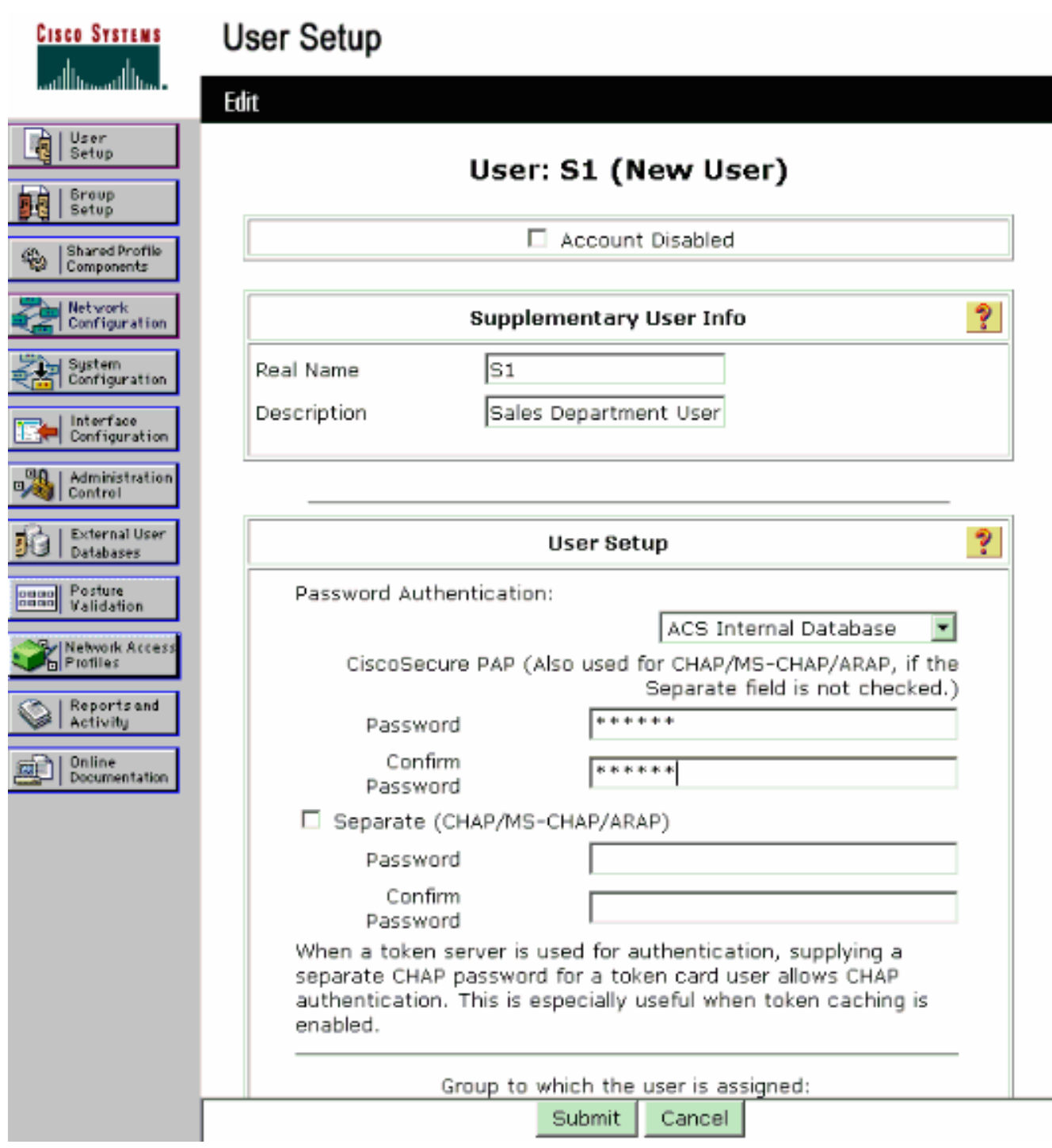

### **User Setup**

### **CISCO SYSTEMS** أستالاسستالاس

### **Advanced Settings**

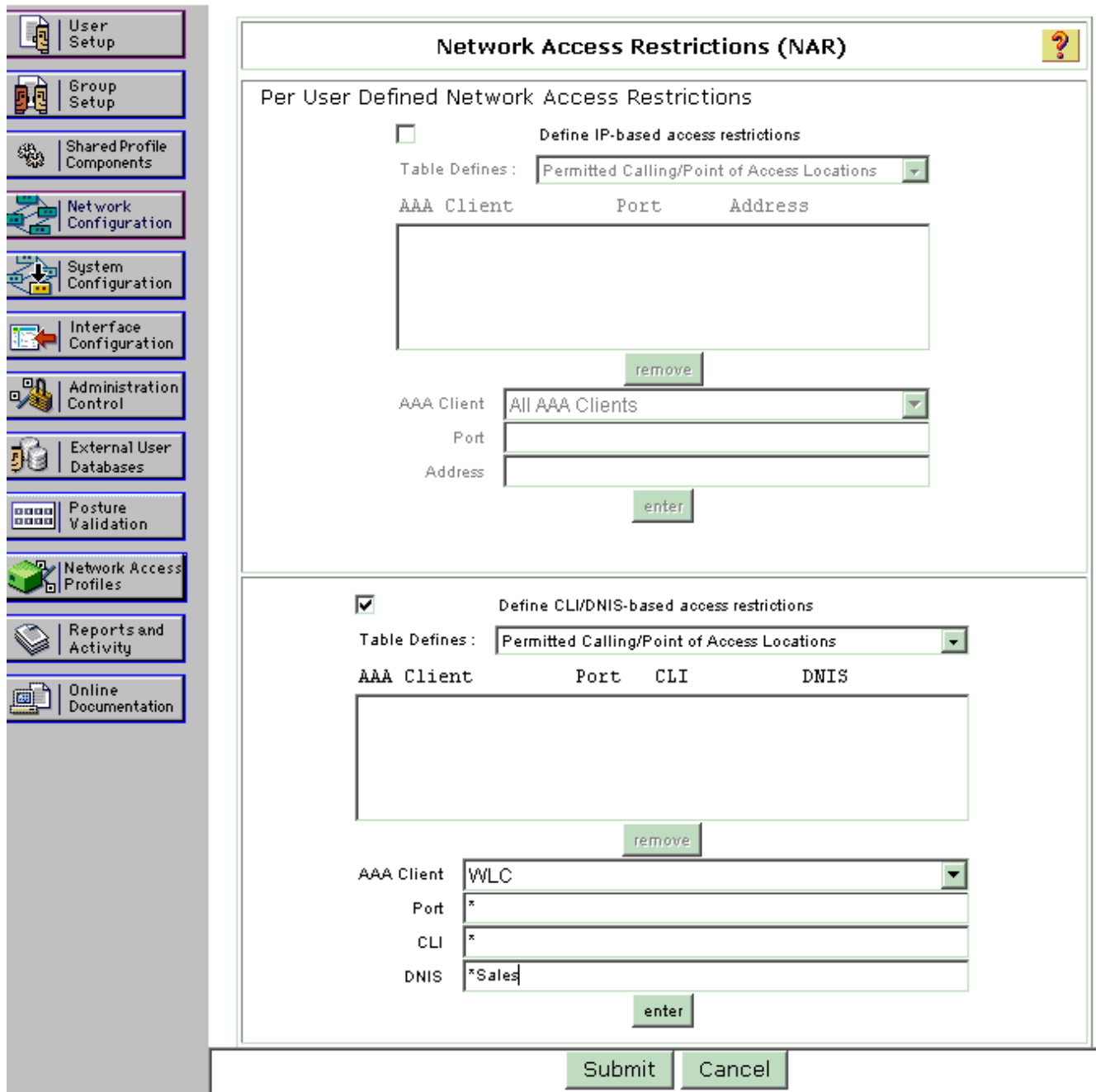

9. 重複相同的過程,向資料庫新增更多使用者。注意:預設情況下,所有使用者都分組在預設組 下。如果要將特定使用者分配給不同的組,請參閱適用於Windows Server 3.2的Cisco Secure ACS使用手冊的使用者組管理部分。附註: 如果在「使用者設定」視窗中未看到「網路訪問 限制」部分,則可能是因為未啟用該部分。要為使用者啟用「網路訪問限制」,請從ACS GUI中選擇Interfaces > Advanced Options, 選擇User-Level Network Access Restrictions,然後按一下Submit。這將啟用NAR並顯示在「使用者設定」視窗中。

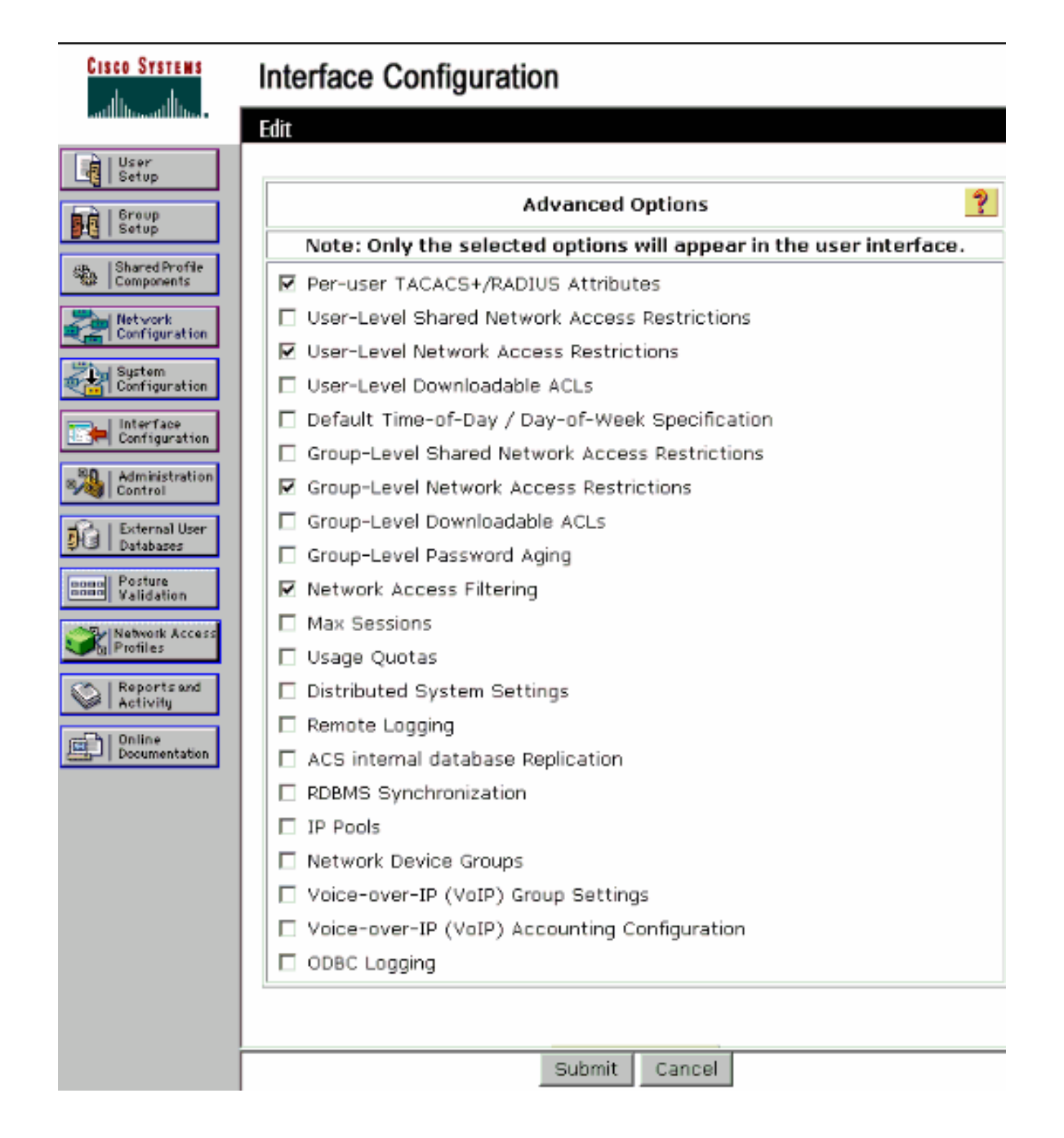

## **User Setup**

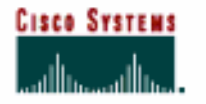

 $\sqrt{2}$  These

### **Advanced Settings**

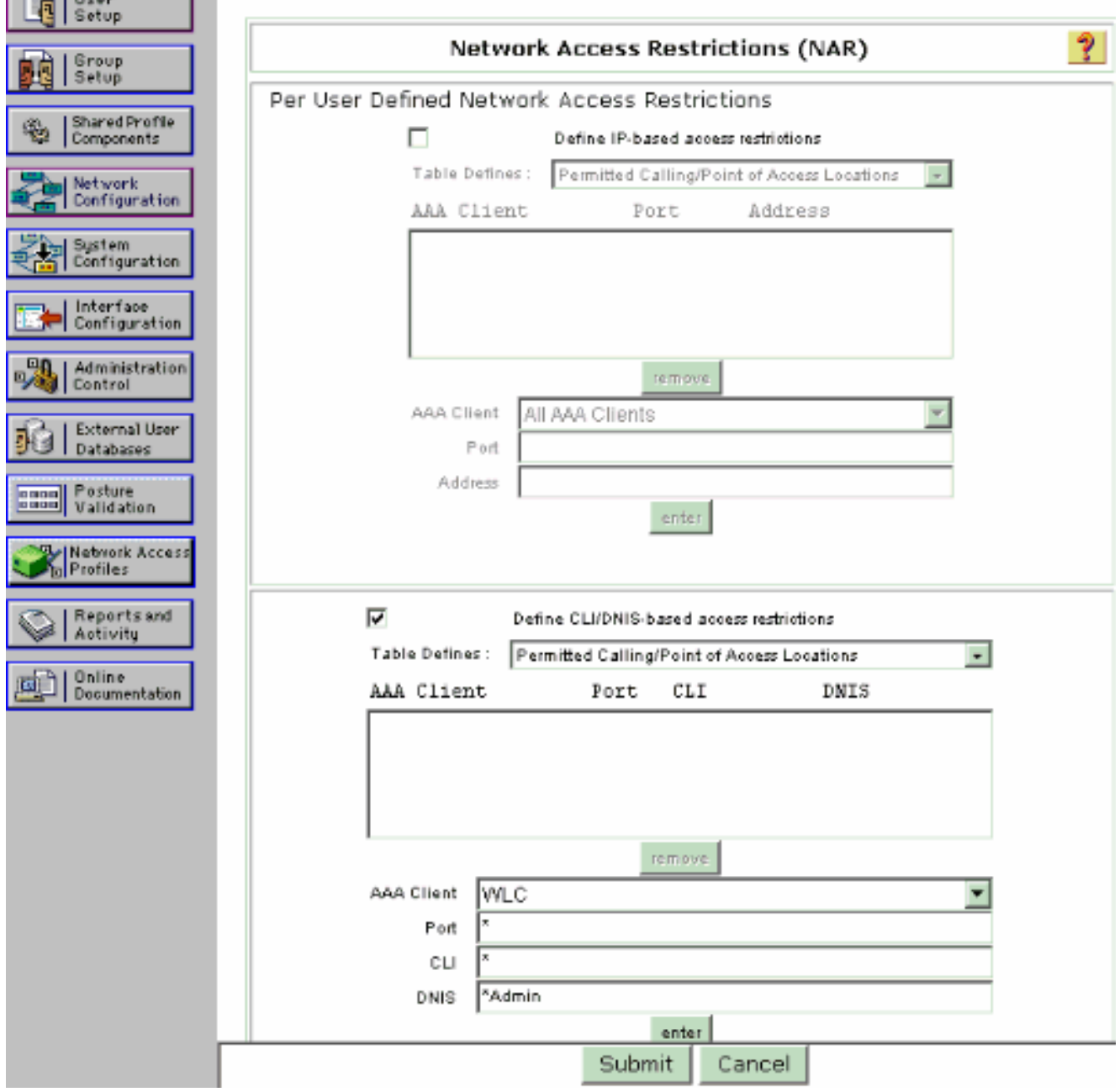

10. 要啟用EAP身份驗證,請按一下System Configuration和Global Authentication Setup,以確 保身份驗證伺服器配置為執行所需的EAP身份驗證方法。在EAP配置設定下,選擇適當的 EAP方法。此示例使用LEAP身份驗證。完成後按一下Submit。

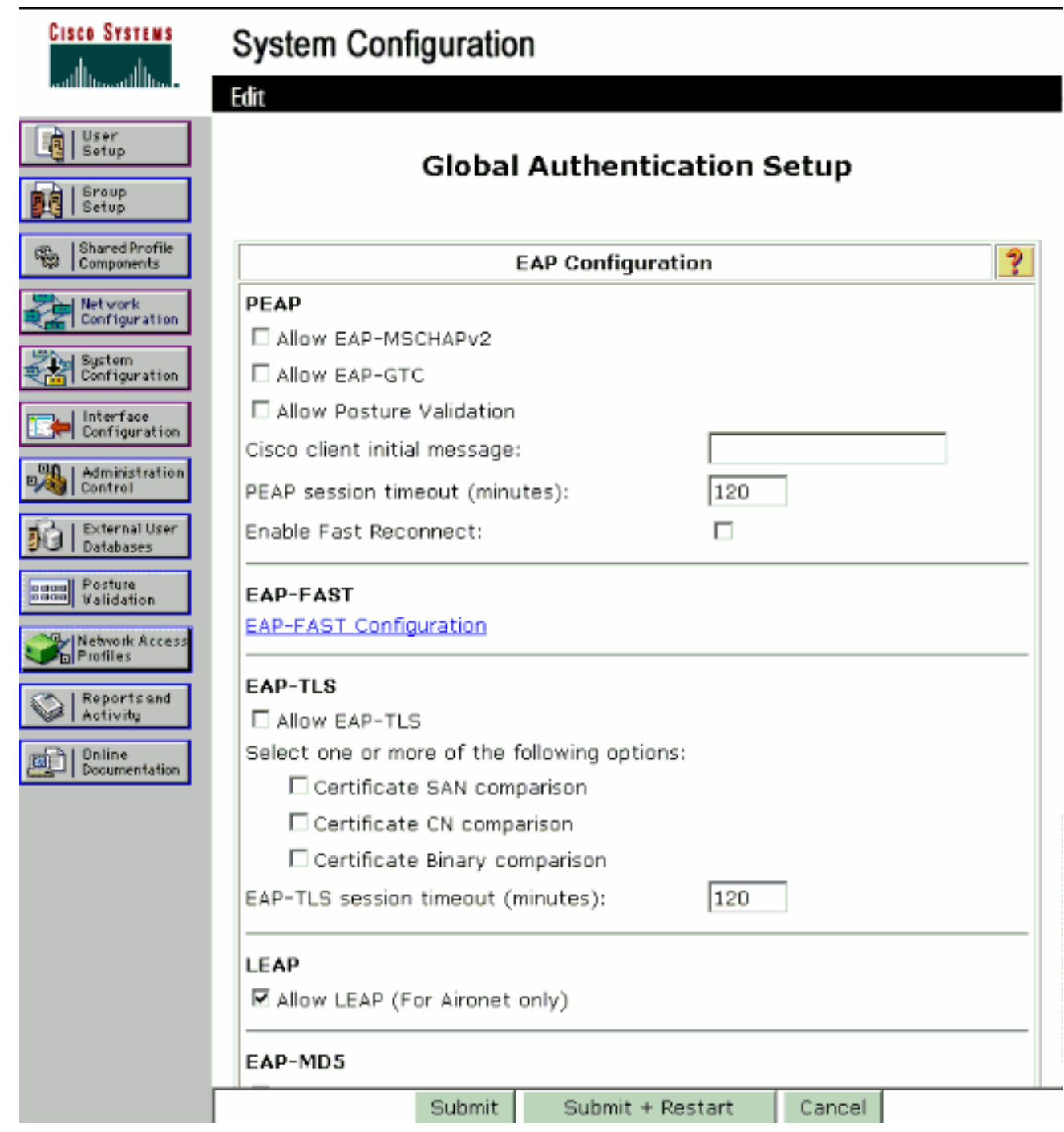

## <span id="page-17-0"></span>配置無線客戶端並驗證

使用本節內容,確認您的組態是否正常運作。嘗試使用LEAP身份驗證將無線客戶端與LAP關聯以驗 證配置是否按預期工作。

注意:本文檔假定客戶端配置檔案已配置為LEAP身份驗證。有關如何為LEAP身份驗證配置802.11 a/b/g無線客戶端介面卡的資訊,請參閱[使用EAP身份驗證。](//www.cisco.com/en/US/docs/wireless/wlan_adapter/cb21ag/user/3.0/configuration/guide/winch6kh.html)

注意:從ADU中,您可以看到您已配置了兩個客戶端配置檔案。一個用於具有SSID Admin的管理部 門使用者,另一個用於具有SSID Sales的銷售部門使用者。兩個配置檔案均配置為LEAP身份驗證 。

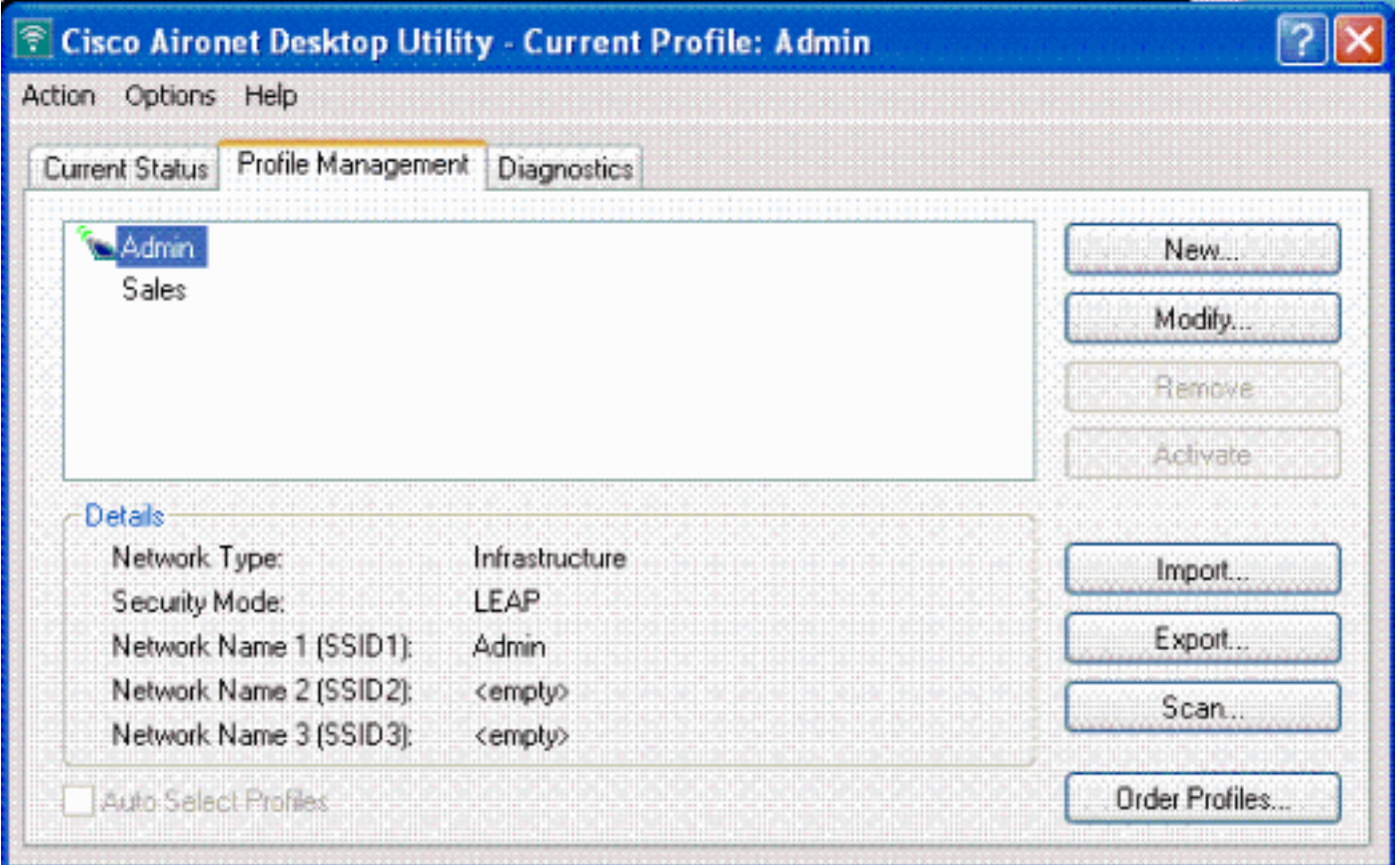

啟用管理部門的無線使用者配置檔案時,會要求使用者提供用於LEAP身份驗證的使用者名稱/密碼 。以下是範例:

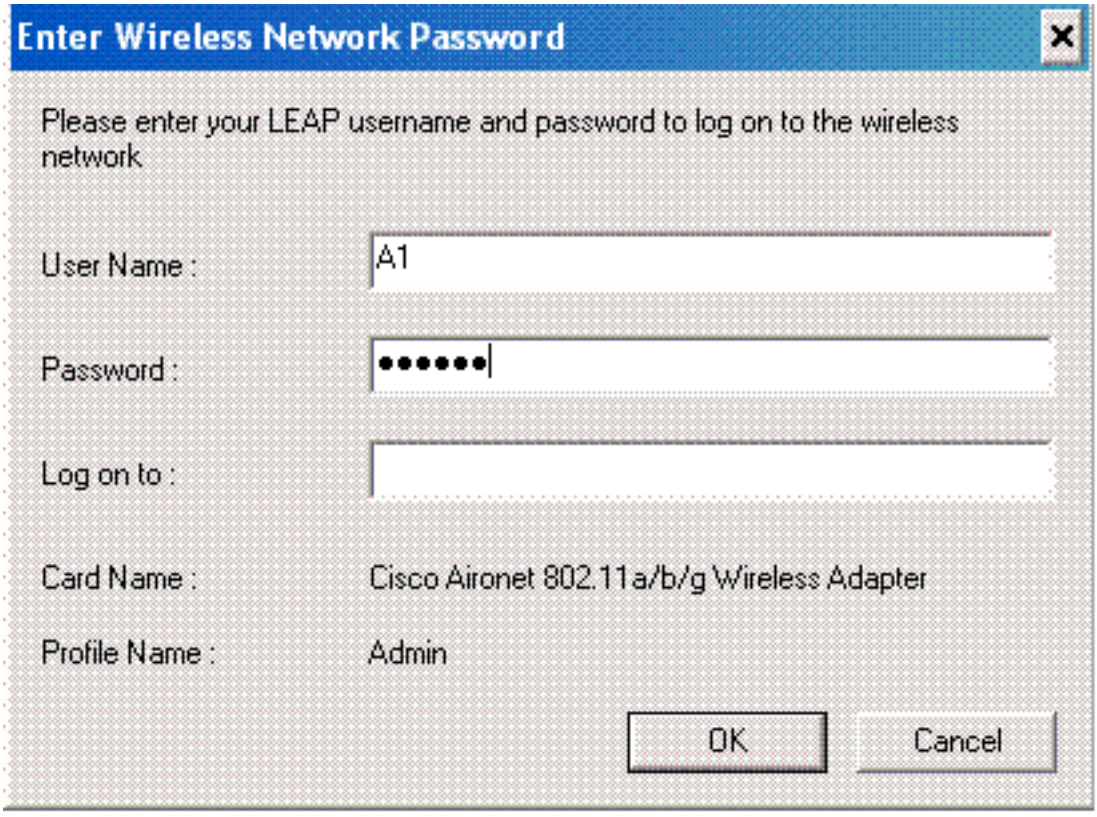

LAP和WLC將使用者憑證傳遞至外部RADIUS伺服器(Cisco Secure ACS)以驗證憑證。WLC會將包 括DNIS屬性(SSID名稱)在內的憑證傳遞到RADIUS伺服器以進行驗證。

RADIUS伺服器會透過比較資料與使用者資料庫(和NAR)來驗證使用者認證,並在使用者認證有 效時提供無線使用者端的存取許可權。

RADIUS驗證成功後,無線客戶端會與LAP關聯。

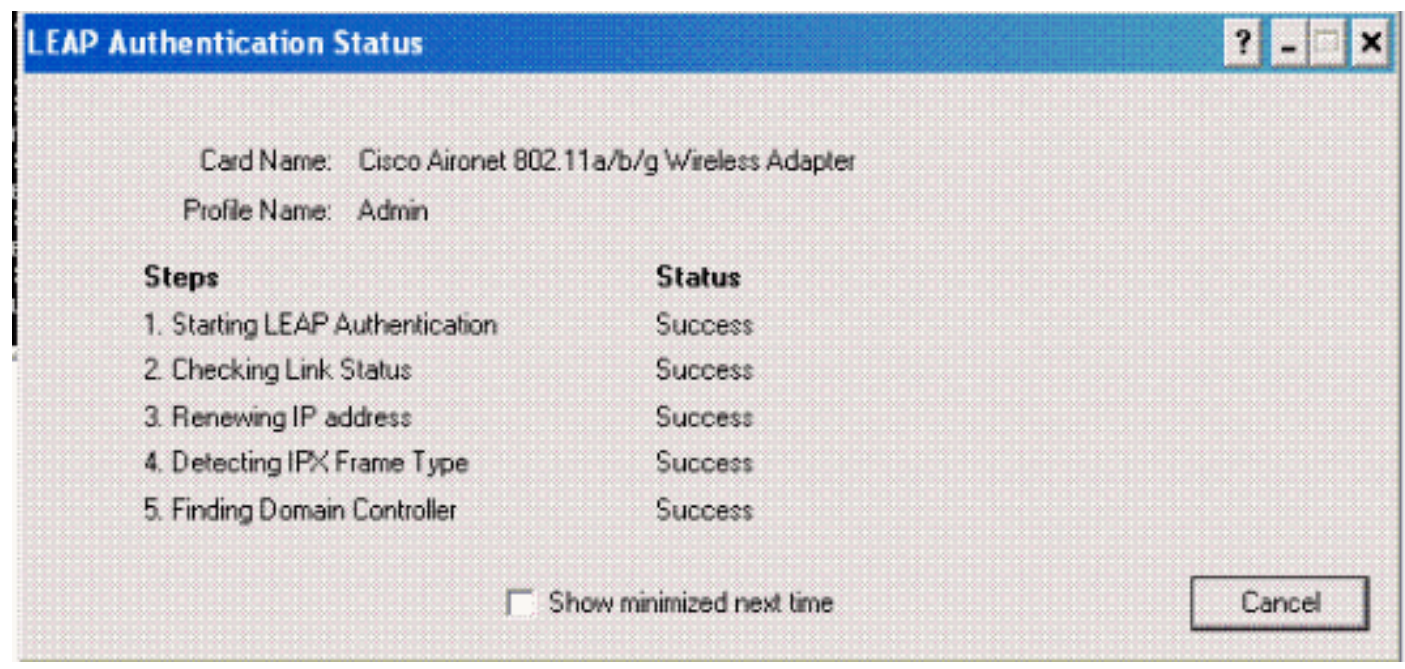

同樣,當銷售部門的使用者啟用銷售配置檔案時,RADIUS伺服器會根據LEAP使用者名稱/密碼和 SSID對該使用者進行身份驗證。

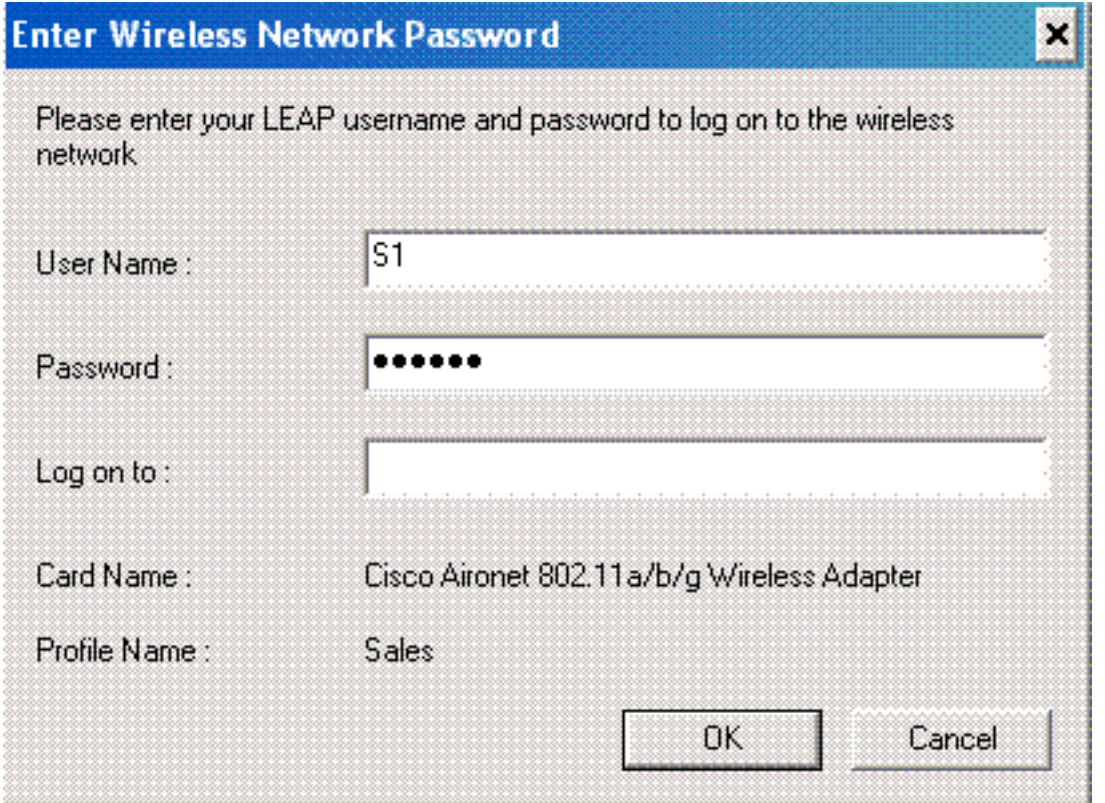

ACS伺服器上的Passed Authentication報告顯示客戶端已通過RADIUS身份驗證(EAP身份驗證和 SSID身份驗證)。 以下是範例:

#### **Reports and Activity**

| Select                                                                         |                                                    |      |                                                   |  |                   |                                       |                     |                                        |                                                           |            |                                          |                          |                                                         |             |     |                                   |
|--------------------------------------------------------------------------------|----------------------------------------------------|------|---------------------------------------------------|--|-------------------|---------------------------------------|---------------------|----------------------------------------|-----------------------------------------------------------|------------|------------------------------------------|--------------------------|---------------------------------------------------------|-------------|-----|-----------------------------------|
| <sup>图</sup> Download<br><b>自 Refresh</b><br>Passed Authentications active.csv |                                                    |      |                                                   |  |                   |                                       |                     |                                        |                                                           |            |                                          |                          |                                                         |             |     |                                   |
|                                                                                | Regular Expression<br>Apply Filter<br>Clear Filter |      |                                                   |  | Start Date & Time |                                       | mm/dd/yyyy,hh:mm:ss | End Date & Time<br>mm/dd/yyyy.hh:mm:ss |                                                           |            | Rows per Page<br>150<br>▼                |                          |                                                         |             |     |                                   |
|                                                                                | Filtering is not applied.                          |      |                                                   |  |                   |                                       |                     |                                        |                                                           |            |                                          |                          |                                                         |             |     |                                   |
|                                                                                | Date $\ddagger$                                    | Time | Message- User- Group- Caller- NAS-<br><b>Type</b> |  | Name Name         | ID                                    | Port                | <b>NAS-IP-</b><br><b>Address</b>       | <b>Network</b><br><b>ACCRSS</b><br><b>Profile</b><br>Name | <b>RAC</b> | <b>Shared Downloadable</b><br><b>ACL</b> | Posture-<br><b>Token</b> | <b>System: Application:</b><br>Posture-<br><b>Token</b> | Reason Type | EAP | <b>EAP</b><br><b>Type</b><br>Name |
|                                                                                | 10/11/2006 14:48:40 Authen OK S1                   |      |                                                   |  | Default<br>Group  | 00-40-<br>$96 - AC - 1$<br>$E6 - 57$  |                     | $172.16.1.30$ (Default)                |                                                           |            | $\cdots$                                 | $\sim$                   | $\cdots$                                                |             | 17  | LEAP                              |
|                                                                                | 10/11/2006 14:47:05 Authen OK A1                   |      |                                                   |  | Default<br>Group  | $DD - 4D -$<br>$96 - AC - 1$<br>E6-57 |                     | 172.16.1.30 (Default)                  |                                                           |            |                                          | $\lambda$ .              |                                                         |             | 17  | LEAP                              |

現在,如果銷售使用者嘗試訪問**Admin** SSID,RADIUS伺服器將拒絕使用者訪問WLAN。以下是範 例·

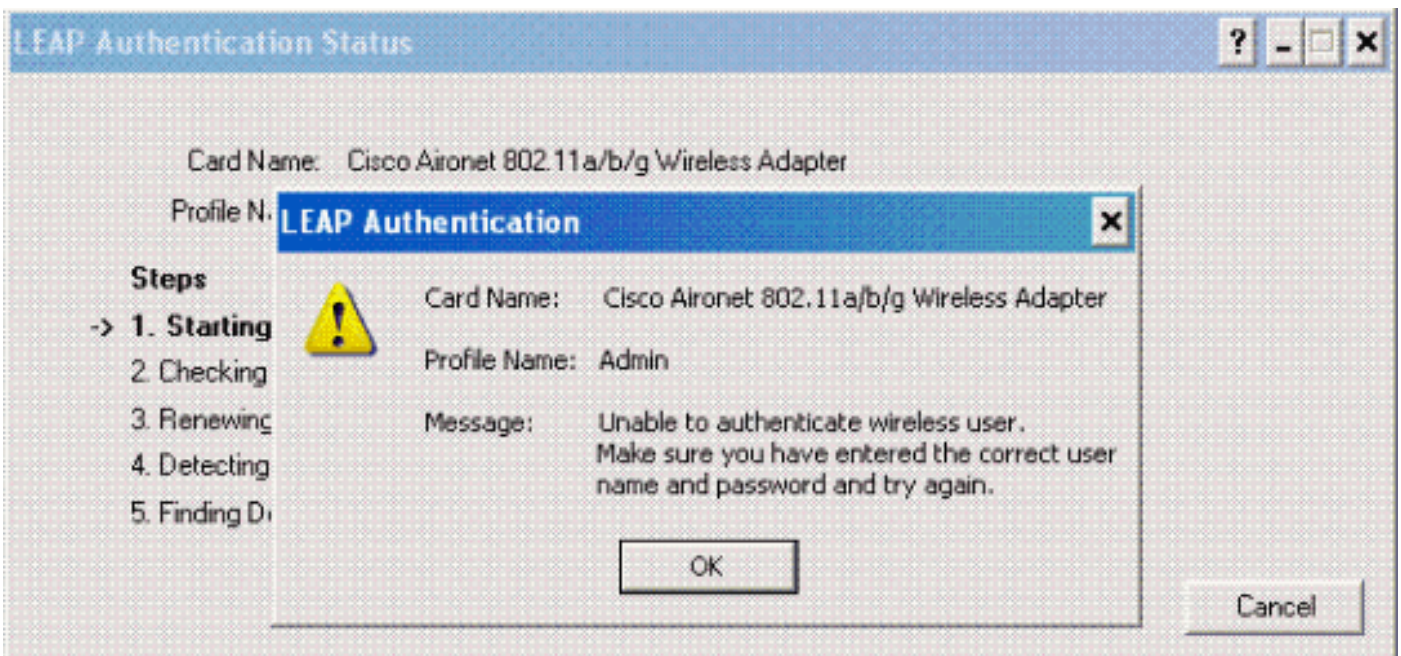

這樣可以根據SSID限制使用者的訪問。在企業環境中,屬於特定部門的所有使用者可分為單個組 ,並且可以根據他們使用的SSID提供對WLAN的訪問許可權,如本文檔所述。

## <span id="page-20-0"></span>疑難排解

### <span id="page-20-1"></span>疑難排解指令

[輸出直譯器工具](https://www.cisco.com/cgi-bin/Support/OutputInterpreter/home.pl)(僅供[已註冊客](//tools.cisco.com/RPF/register/register.do)戶使用)(OIT)支援某些show命令。使用OIT檢視show命令輸出的分析 。

附註:使用 debug 指令之前,請先參閱<u>有關 Debug 指令的重要資訊</u>。

- debug dot1x aaa enable 啟用802.1x AAA互動的調試。
- debug dot1x packet enable 啟用所有dot1x資料包的調試。
- debug aaa all enable 配置所有AAA消息的調試。

您還可以使用Cisco Secure ACS伺服器上的Passed Authentication報告和Failed Authentication報告

排除配置故障。這些報告位於ACS GUI上的Reports and Activity視窗中。

## <span id="page-21-0"></span>相關資訊

- [使用WLAN控制器\(WLC\)的EAP驗證組態範例](//www.cisco.com/en/US/tech/tk722/tk809/technologies_configuration_example09186a0080665d18.shtml?referring_site=bodynav)
- •[無線 LAN 控制器 Web 驗證組態範例](//www.cisco.com/en/US/tech/tk722/tk809/technologies_configuration_example09186a008067489f.shtml?referring_site=bodynav)
- [使用無線LAN控制器的AP組VLAN配置示例](//www.cisco.com/en/US/tech/tk722/tk809/technologies_configuration_example09186a008073c723.shtml?referring_site=bodynav)
- ・<u>[無線支援頁面](//www.cisco.com/en/US/products/hw/wireless/tsd_products_support_category_home.html?referring_site=bodynav)</u>
- [技術支援與文件 Cisco Systems](//www.cisco.com/cisco/web/support/index.html?referring_site=bodynav)